# WA land searches

User guide

CITEC Confirm

February 2022

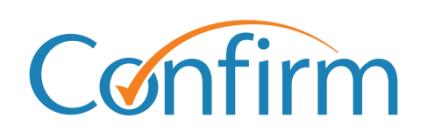

Innovative Information Solutions

### **Table of Contents**

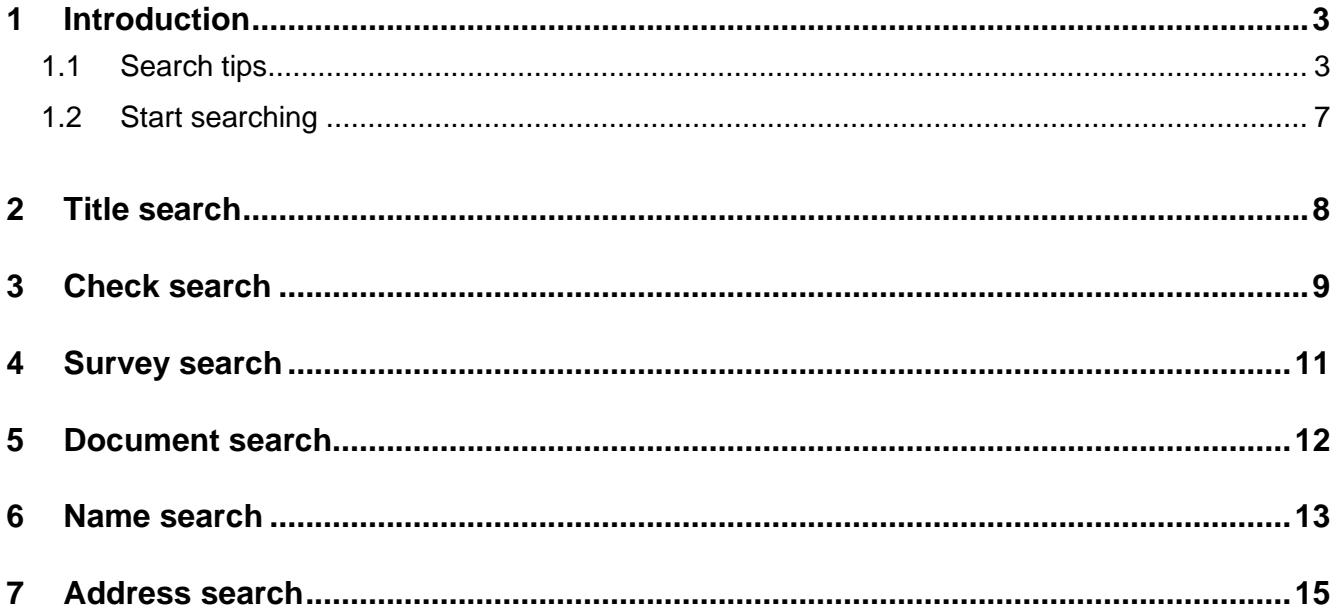

# <span id="page-2-0"></span>**1 Introduction**

You can access WA land information through the following searches:

- $\mathbf{E}$ title
- $\blacktriangleright$  check
- $\blacktriangleright$  survey
- **b** document
- **No.** name
- **address.**

### <span id="page-2-1"></span>**1.1 Search tips**

Our WA land search screens share common elements to simplify searches.

#### **Email copy of your results**

On the search input screen, select the checkbox and include your email address in the email field to have your search results emailed to you.

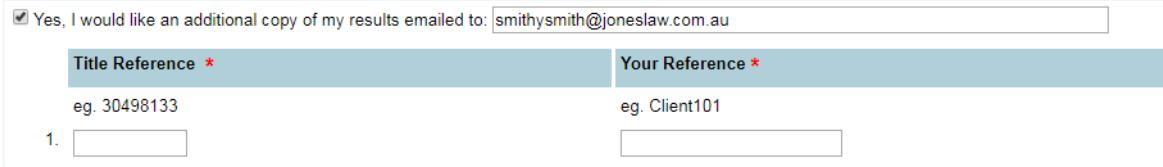

### **Add a reference for your search**

On the search input screen, you need to add your reference to easily identify your search later.

### **Charge points are marked**

Charge points for searches are indicated by **\$** signs on the Search buttons. A search fee applies for each transaction when you click on the **\$ Search \$** button to proceed with your order.

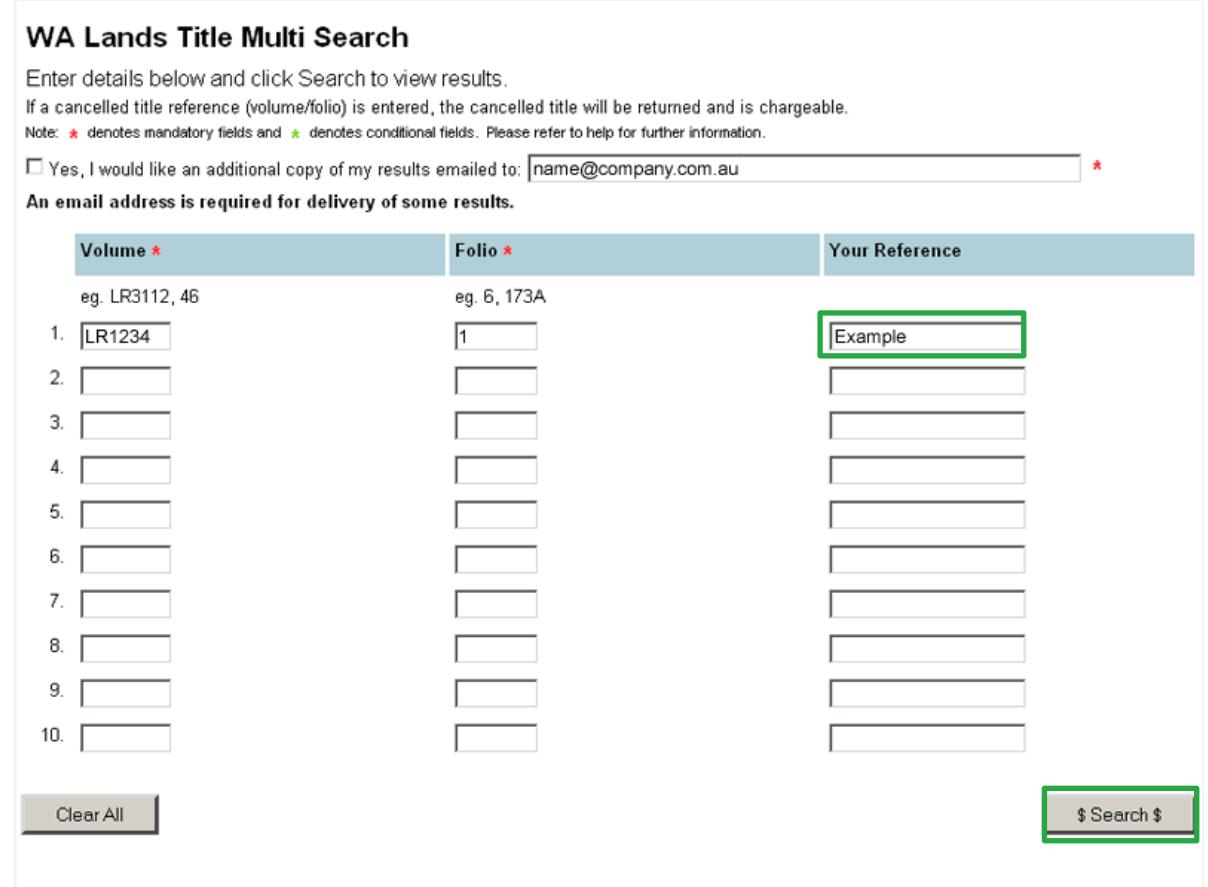

### **Retrieve your results and order related searches**

After you input your search details and search, a result screen will display. Select **COMPLETED** to continue to the result summary page and access your search results.

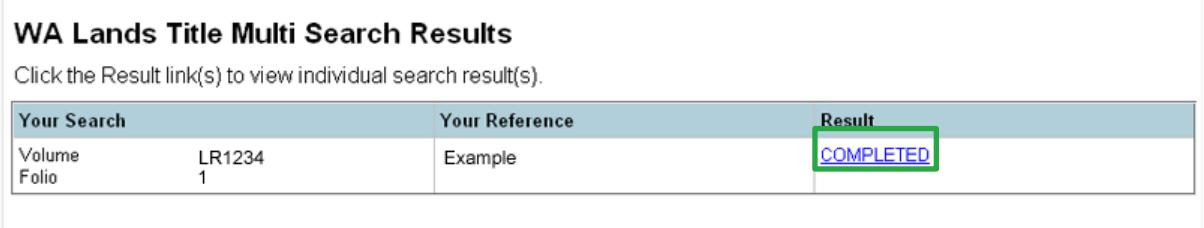

On the result summary screen, you can view your results and order additional searches via the Other Related Searches section.

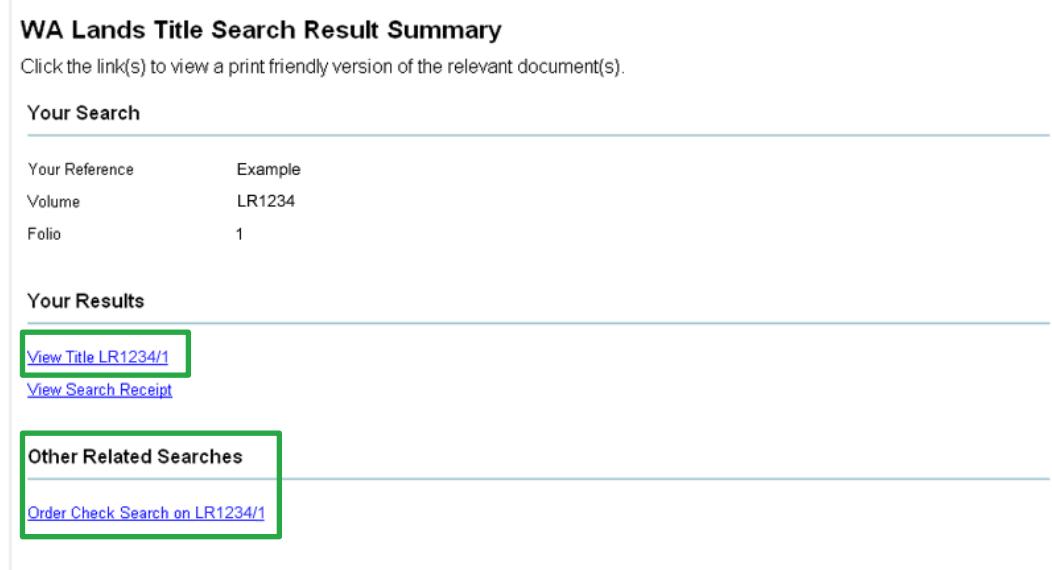

#### **Retrieve your results**

Real-time results will display within minutes and are also available from the CITEC Confirm inbox for 30 calendar days after you complete your search. A search may have one of the following result statuses:

- **Completed:** displays when your search has returned a result online.
- **Crdered:** displays if your result requires manual processing.
- **Pending:** displays while the system awaits a response from the provider.  $\blacktriangleright$
- **Error:** displays when search criteria is missing or incorrect.  $\mathbf{E}$  .

Some searches require manual processing, as results may not be imaged. In these instances, you'll receive results in your nominated email address within three business days.

Selecting **ORDERED** will display an order confirmation.

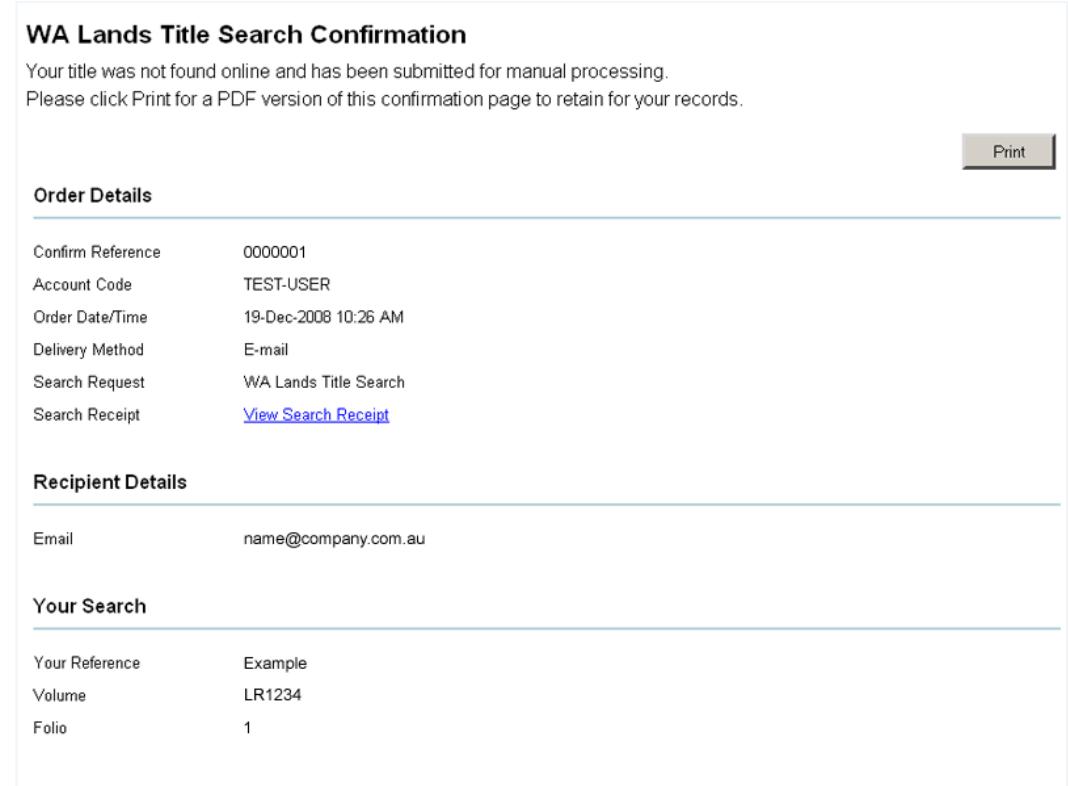

### **Results are stored in your Confirm inbox**

For most WA land searches, you can view your results online immediately. The results are also stored in the Confirm inbox for 30 business days.

Access your inbox from the header menu located at the top right of every screen.

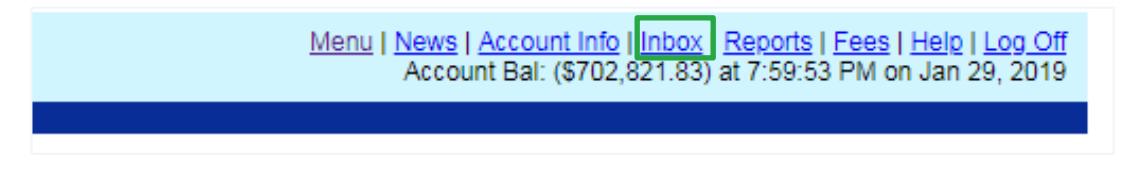

You can track your result status in the Confirm inbox as well.

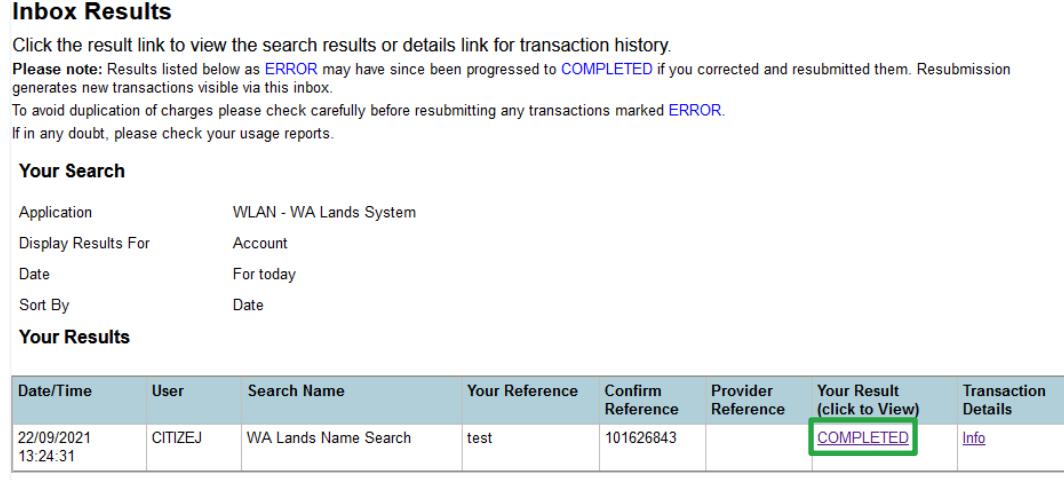

### <span id="page-6-0"></span>**1.2 Start searching**

 $\overline{a}$ 

 $\overline{a}$ 

 $\sim$ 

1. From the Confirm main menu, select **WA Land Searches.**

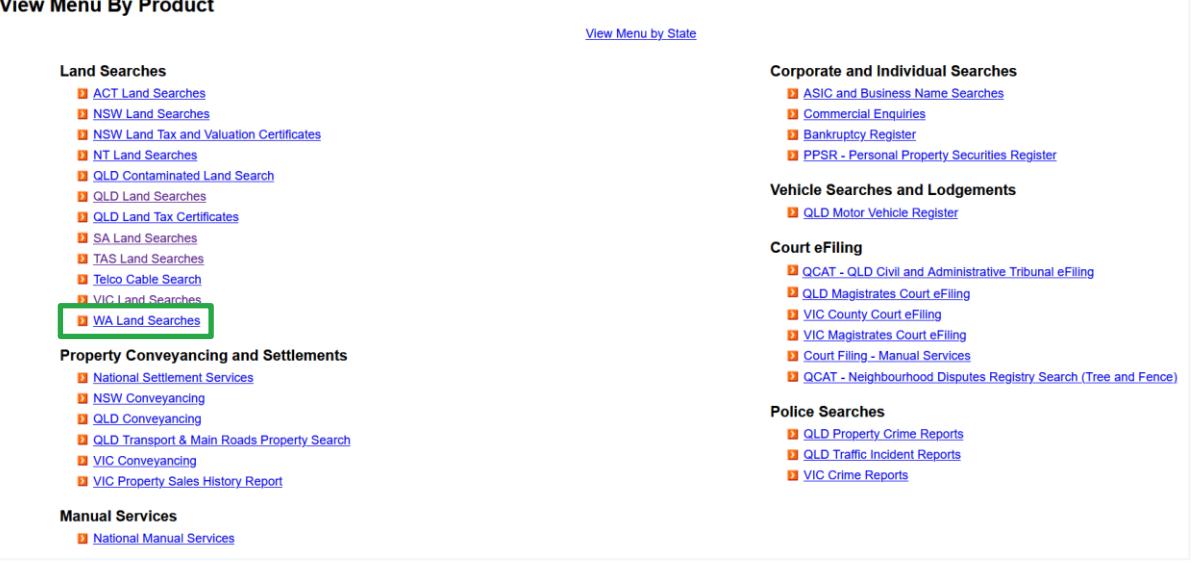

2. Select the search you require.

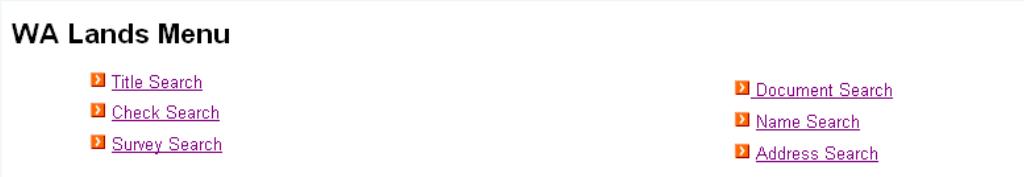

Information on ordering all search types is in the following sections of this guide. You can also access Help online, from the header menu on each search screen.

Owner: Product Management, CITEC Confirm Effective date: 21 Feb 2022

Last review date: 29 Sep 2021 Next review date: 29 Sep 2022 Menu | News | Account Info | Inbox | Reports | Fees | Help | Log Off Account Bal: (\$702,821.83) at 7:59:53 PM on Jan 29, 2019

# <span id="page-7-0"></span>**2 Title search**

This search will produce a copy of a certificate of title, crown lease, land records, or memorial book. Where possible, a successful order may return details such as:

- $\blacktriangleright$ land description
- registered proprietor  $\blacktriangleright$
- $\blacktriangleright$ limitations, interests, encumbrances and notifications
- $\blacktriangleright$ previous title number
- $\blacktriangleright$ sketch of land reference
- property street address  $\blacktriangleright$
- local government area ь
- copy of the sketch/plan (except for strata plans).  $\blacktriangleright$

#### View a [sample title.](https://www.confirm.citec.com.au/citecConfirm/wa-title-search-result-sample.pdf)

1. On the search details input screen, enter a volume, folio, your reference and search.

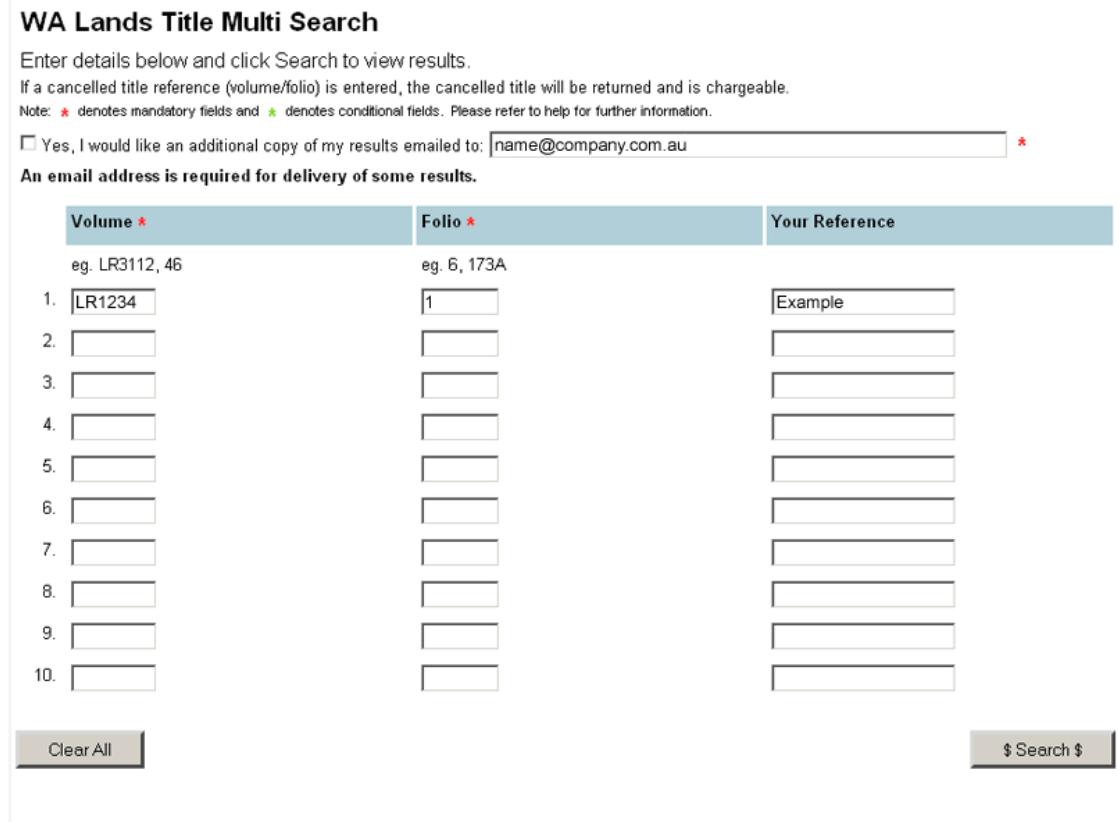

Note: A reduced title fee will apply if you perform a title search after a check search on the same calendar day, using the same title reference.

Note: Title references can be in these formats:

- CL579 1992 k.
- LR3099/591 ь
- 1159/79
- $\blacktriangleright$  277/197a
- 1502 599
- 4-328a.
- 2. Your search will proceed to a results page. Once the completed result is available, select **COMPLETED** to continue to the result summary page and access your search results.

# <span id="page-8-0"></span>**3 Check search**

A check search reveals any activity on a title during a specified period. The time specified starts from today's date as a start time and searches back to the 'From' date you specify. The maximum range for this search is three months before today's date.

View a [sample check search result.](https://www.confirm.citec.com.au/citecConfirm/wa-check-search-result-sample.pdf)

- 1. On the check search screen, enter a volume, folio, from date (if required), your reference, then search.
- Note: If you leave the 'From' date field blank, the search defaults to three months before today's date.

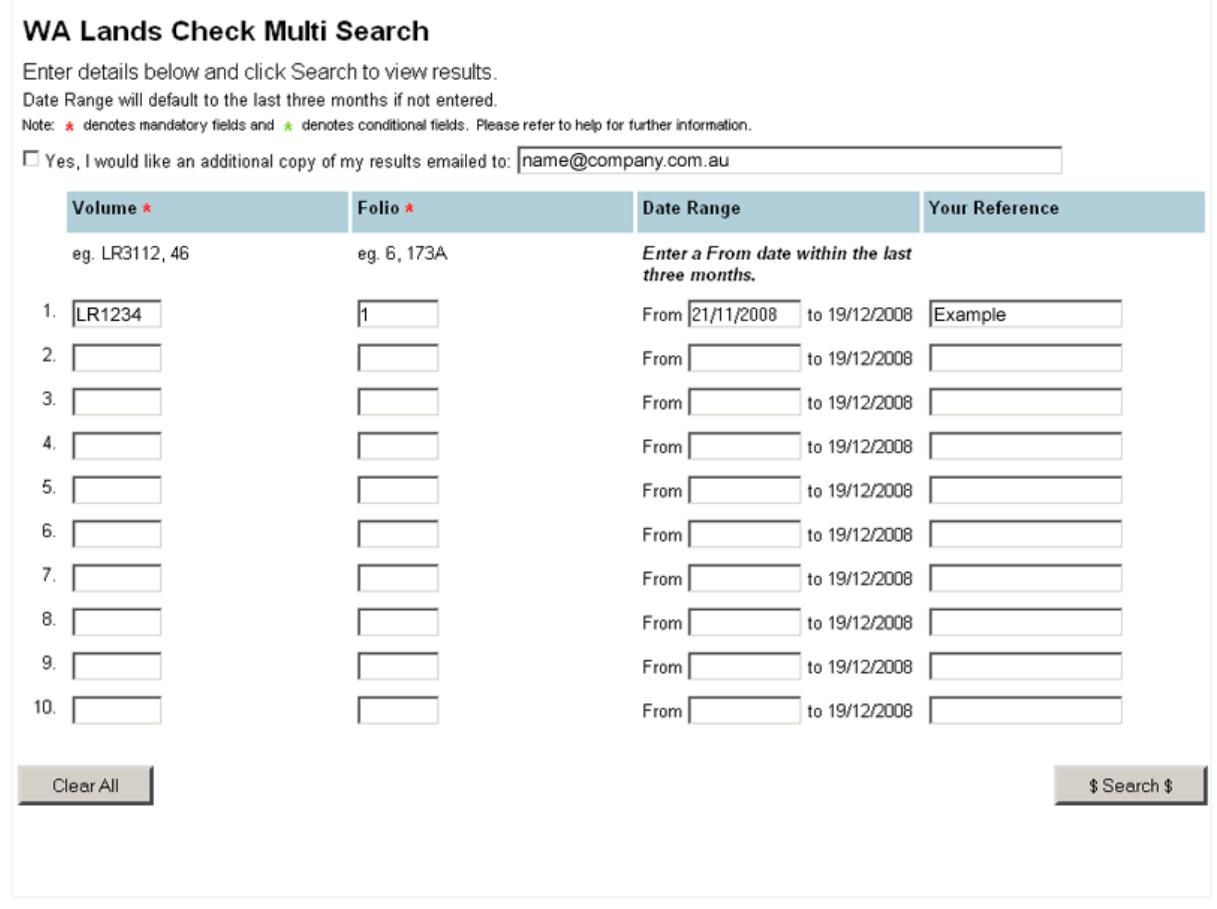

2. Your search will proceed to a Results page. Select **COMPLETED** to continue to the Result Summary page and access your results.

# <span id="page-10-0"></span>**4 Survey search**

A survey is a diagram of a parcel of land showing the dimensions of the land parcel and other details collected when the land was last surveyed. Survey types include:

- diagrams  $\blacktriangleright$
- **b** plans/deposited plans
- $\blacktriangleright$ strata/survey strata.

View a sample survey:

- $\blacktriangleright$ [diagram](https://www.confirm.citec.com.au/citecConfirm/wa-survey-search-diagram-result-sample.pdf)
- [plan](https://www.confirm.citec.com.au/citecConfirm/wa-survey-search-plan-result-sample.pdf)  $\blacktriangleright$
- $\blacktriangleright$ [strata plan.](https://www.confirm.citec.com.au/citecConfirm/wa-survey-search-strata-plan-result-sample.pdf)
- 1. On the search details input screen, select a survey type from the dropdown list, enter a survey number, your reference, then search.

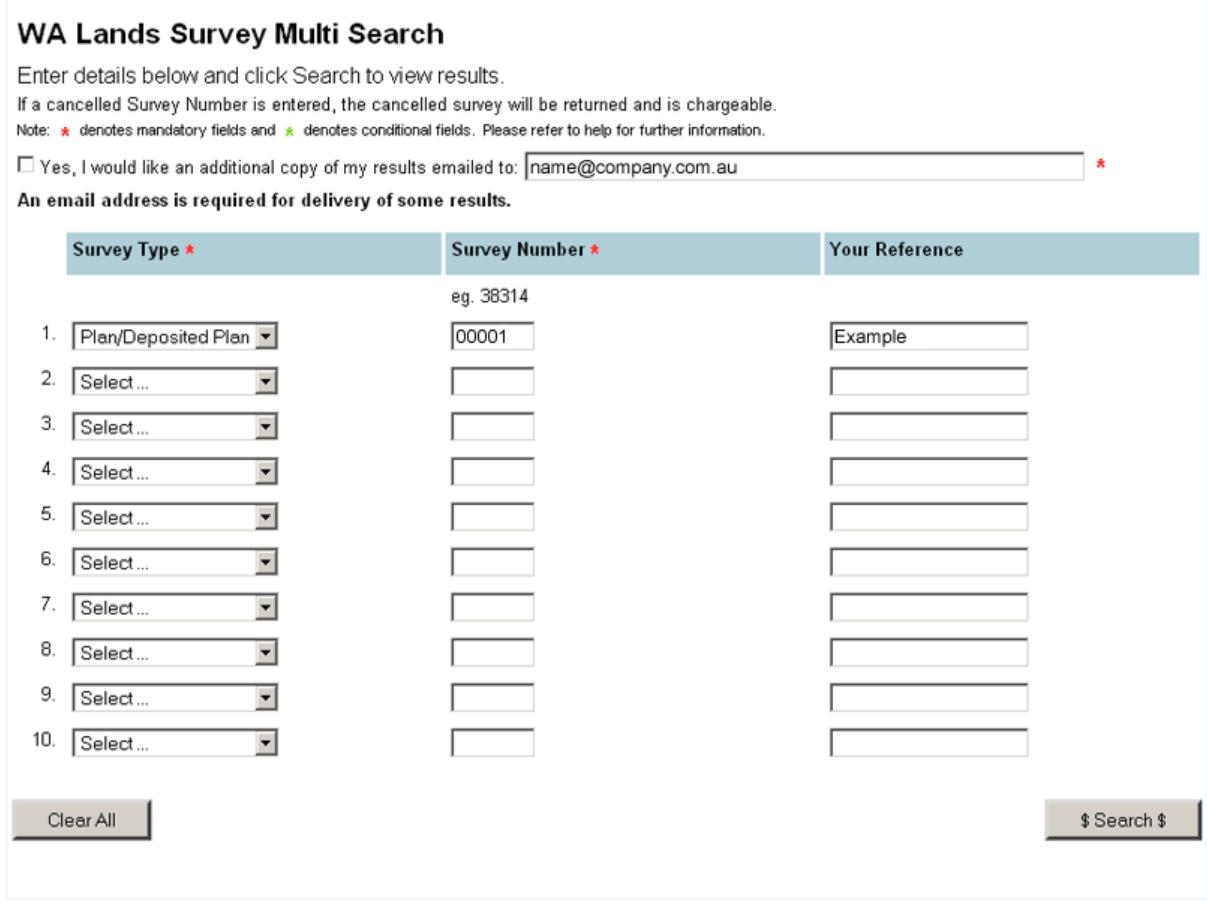

Owner: Product Management, CITEC Confirm Effective date: 21 Feb 2022 Version 4.0

Last review date: 29 Sep 2021 Next review date: 29 Sep 2022 Note: Survey numbers have 1–6 digits and contain only numbers.

2. Your search will proceed to a Results page. Select the **COMPLETED** link to continue to the Result Summary page and access your results.

# <span id="page-11-0"></span>**5 Document search**

Some document types you can order through a document search include:

- ь caveats
- b. transfers
- mortgages.  $\blacktriangleright$

View a [sample transfer of land.](https://www.confirm.citec.com.au/citecConfirm/wa-document-search-result-sample.pdf)

- 1. On the search details input screen, enter a document number and reference, select a page option from the dropdown list, and search.
- Note: For Year Documents**,** for example, 123456A/1969, you must also select a document type from the dropdown list.

As many documents can contain large page numbers, use the 'Page Options' dropdown list to narrow down the results that return to either:

- all pages
- default pages. $\blacktriangleright$

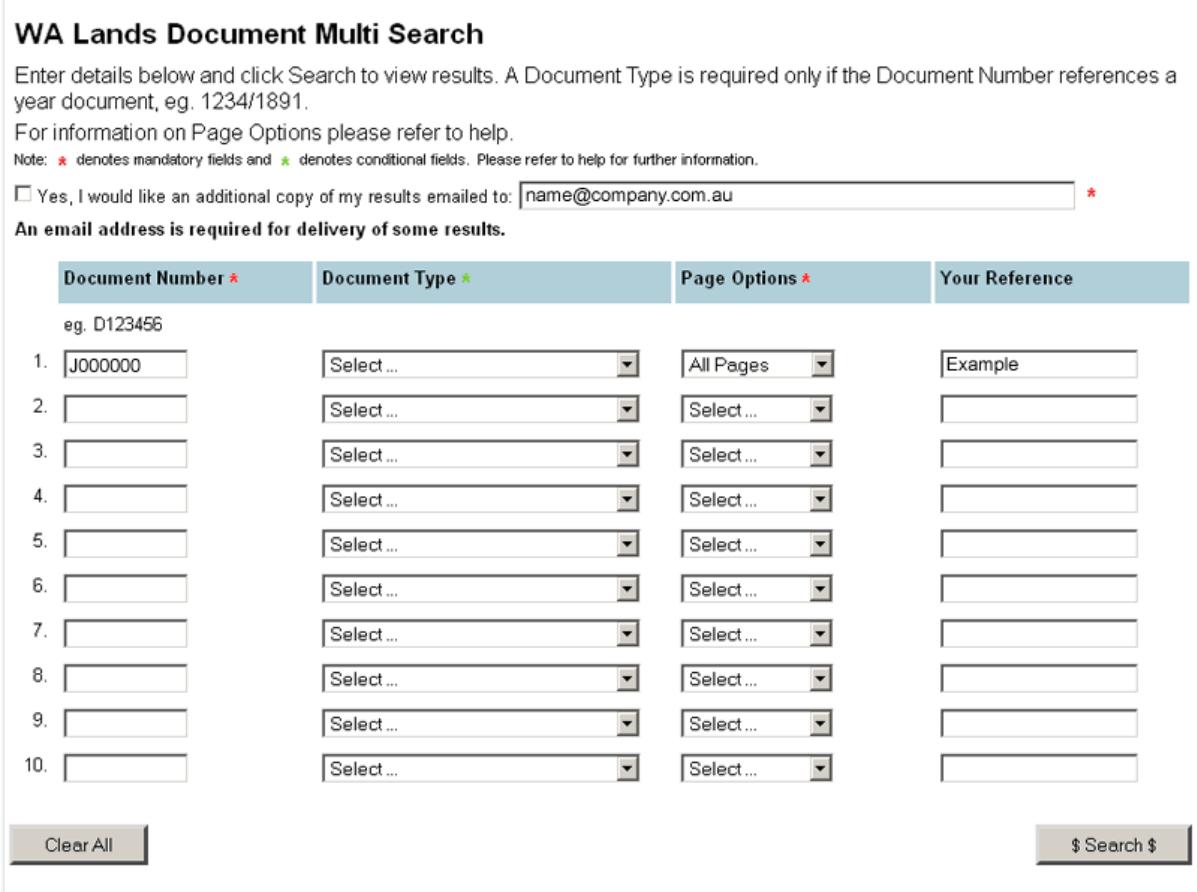

2. Your search will proceed to a Results page. Select **COMPLETED** to continue to the Result Summary page and access your results.

## <span id="page-12-0"></span>**6 Name search**

This search will provide a summary list of registered names/organisation names matching your search criteria, including where available:

- registered name/organisation name  $\blacktriangleright$
- street address
- $\blacktriangleright$  title reference
- $\blacktriangleright$ parcel identifier
- $\blacktriangleright$ other related searches.

View a [sample name search result.](https://www.confirm.citec.com.au/citecConfirm/wa-name-search-result-sample.pdf)

Owner: Product Management, CITEC Confirm Effective date: 21 Feb 2022 Version 4.0

Last review date: 29 Sep 2021 Next review date: 29 Sep 2022

- 1. On the search details input screen, enter your reference. Then select from the 'Search By' dropdown box either an individual name or organisation name.
	- a) For an **individual name** search, enter a surname, given name(s) and your email (optional).

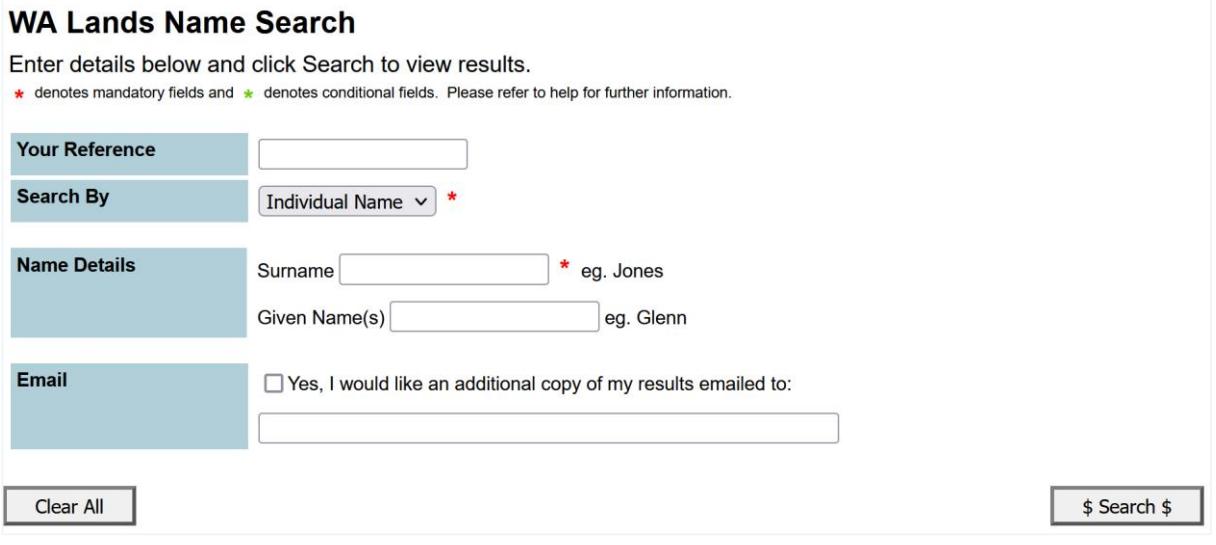

b) For an **organisation name** search, enter an organisation name.

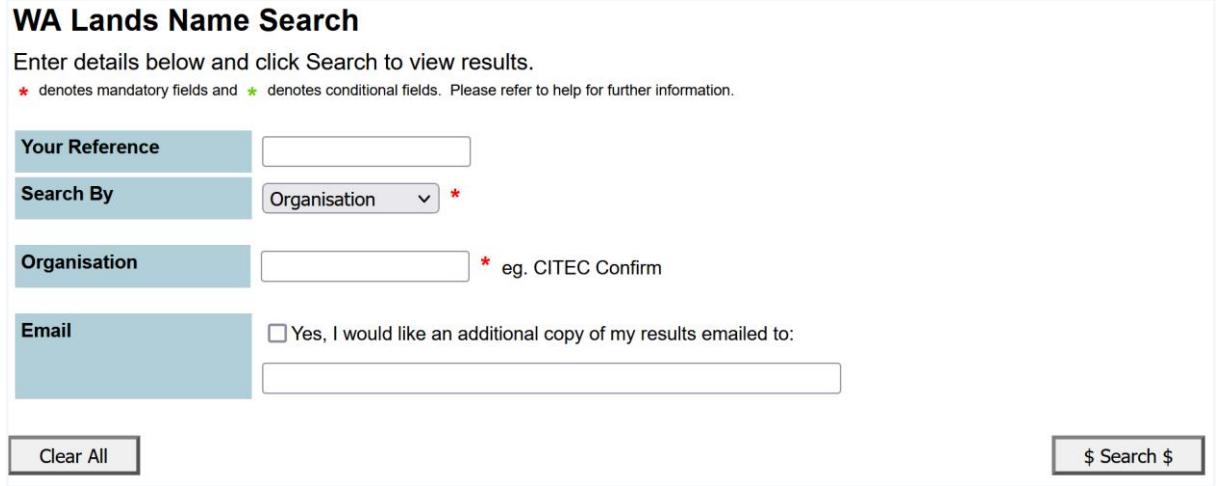

2. Your search will proceed to a results page, which will display your search criteria and results.

### **WA Lands Name Search Result**

Click Print to view a print friendly version of your result. Other types of searches can be performed using your result(s). To start one of these searches choose an appropriate link from the Other Related Searches column below.

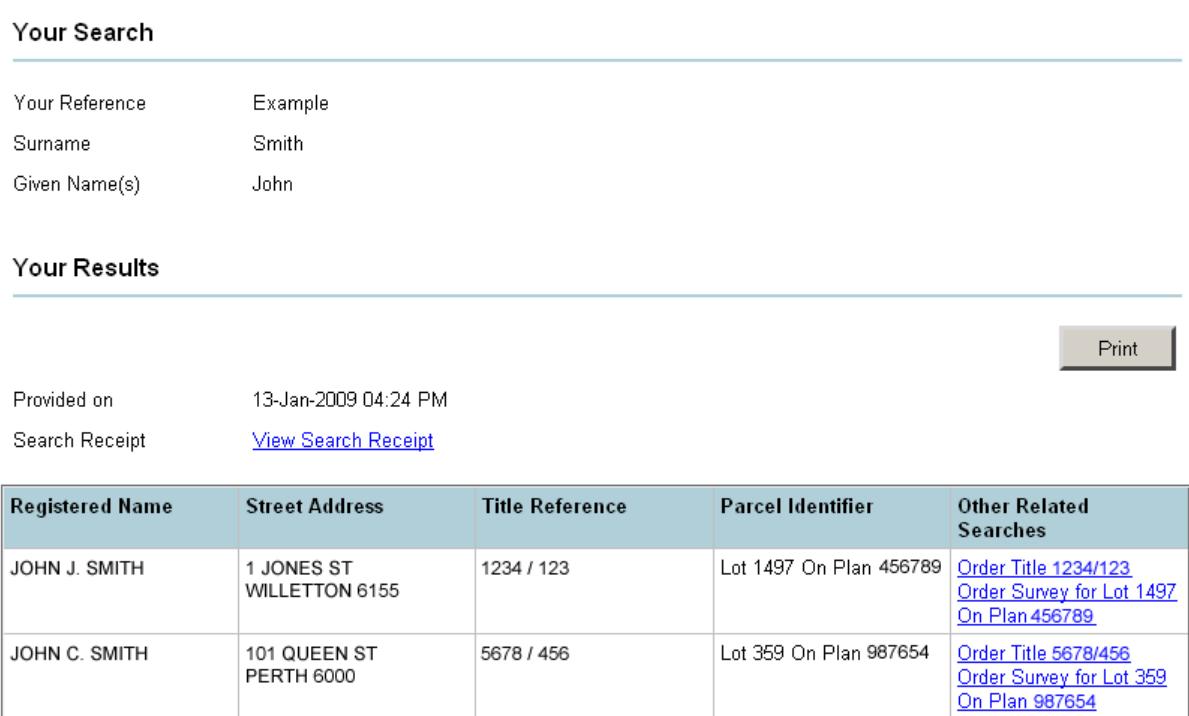

# <span id="page-14-0"></span>**7 Address search**

This search will provide a summary of properties matching your search criteria, including where available:

- ь street address
- ь title reference
- parcel identifier  $\blacktriangleright$
- $\blacktriangleright$ other related searches.

View a [sample address search result.](https://www.confirm.citec.com.au/citecConfirm/wa-address-search-result-sample.pdf)

1. On the address search screen, enter your reference**,** street details, suburb and your email (optional), then search.

Note: When entering a suburb, you can enter (at least) the first three letters. Then click **Select Suburb** to browse suburbs that match these letters.

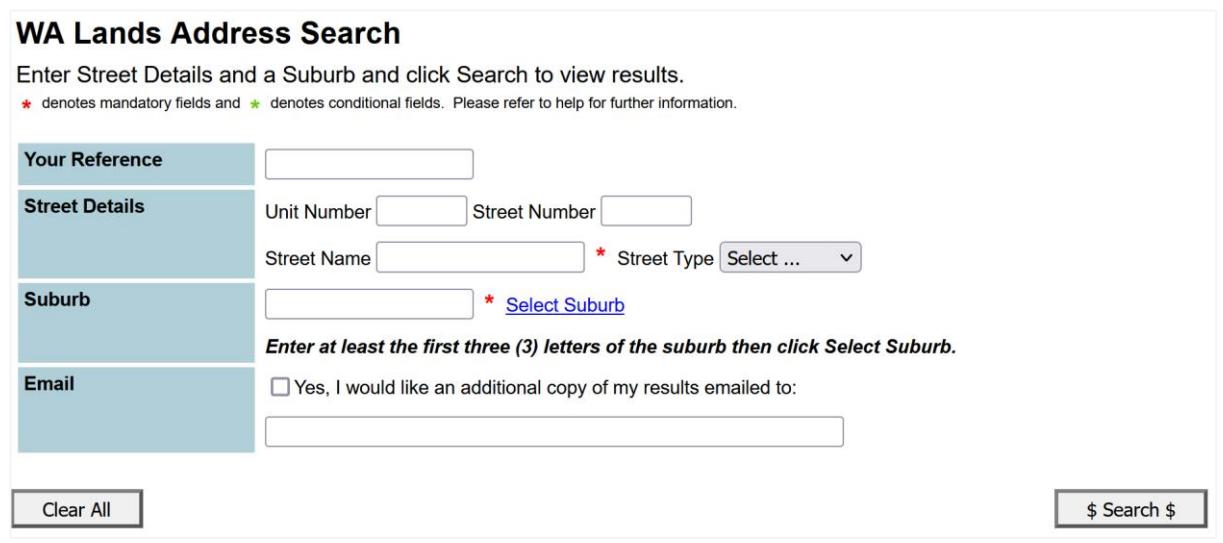

2. Your search will proceed to a results page, which will display your search criteria and results.

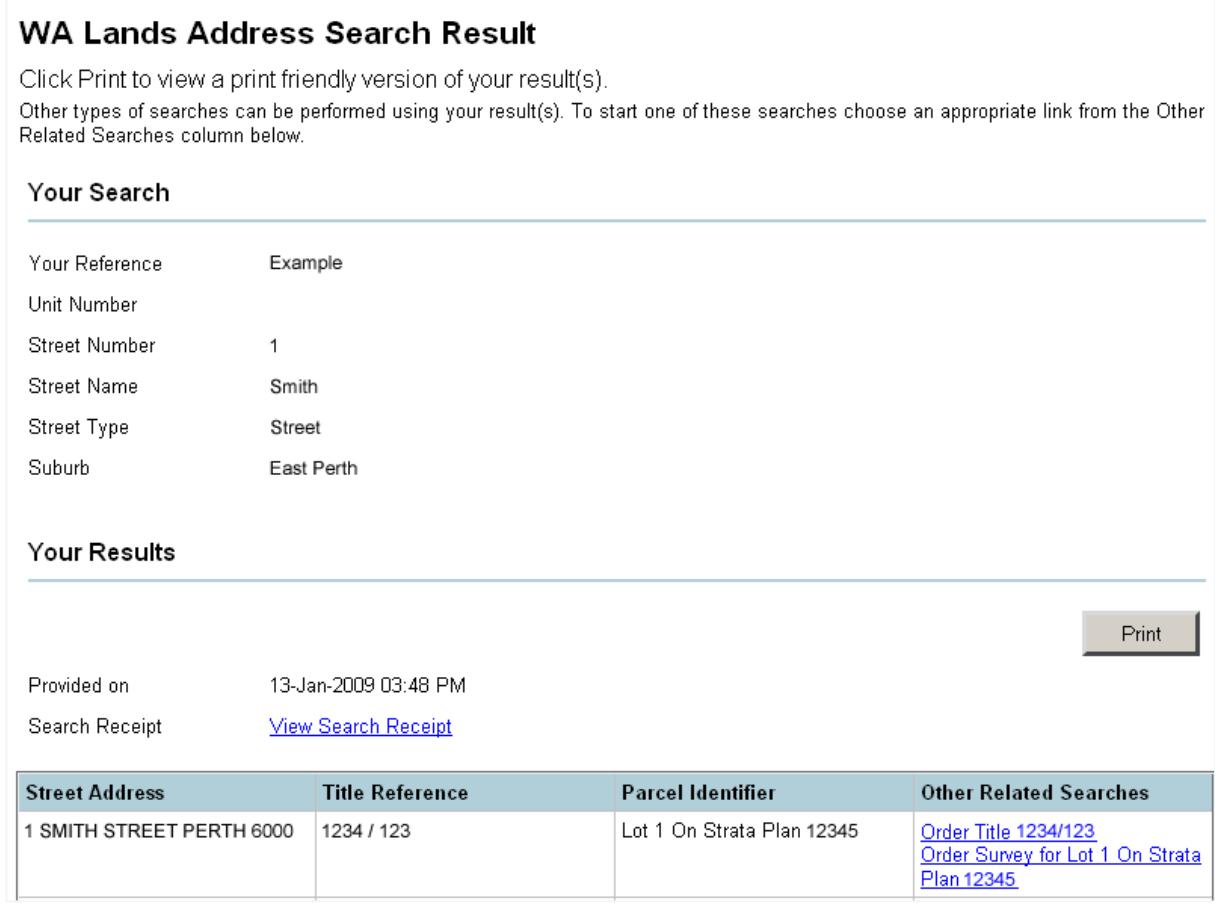